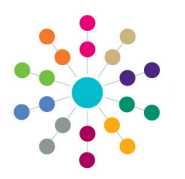

**Reference Guide**

### **Early Years Manage Provider Links**

### **Displaying Links for a Childcare Provider**

Links for a childcare provider can be displayed and updated. To display the links, search for the provider and click the **Links** link.

#### Menu: **Focus | Early Years | Search for Provider**

- 1. Enter one or more search criteria and click the **Search** button:
	- A full or partial **Provider Name**.
	- A full or partial **Postcode**.
	- A **DCSF URN**.
	- Select a **Status**.
	- Select a **Funded Status**.

Wildcards of %% can be used.

- 2. Select the required provider in the results list and click the **Open In New Window** button to display the **Maintain Provider** page.
- 3. Click the **Links** link to display the **Links** page with three panels: **Receivers**, **Membership** and **Representative Details**.

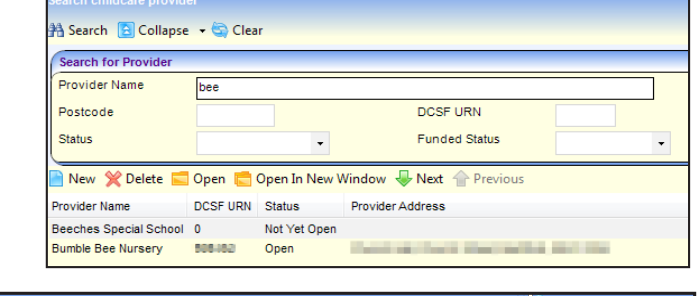

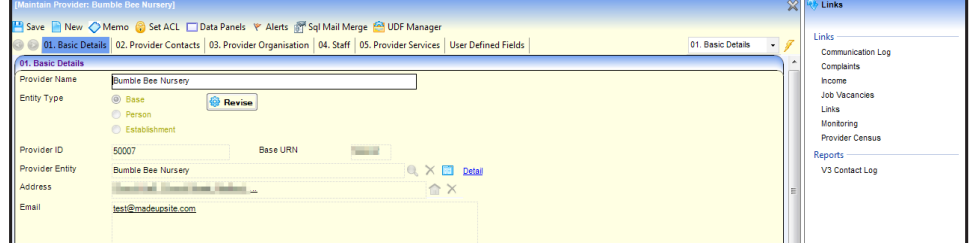

#### **Selecting a Receiver for a Childcare Provider**

1

Receiver bases for a childcare provider are displayed on the **Receivers** panel. A new receiver base can be selected.

- 1. On the **Receivers** panel, click the **Add** button to display the **Base Enquiry** dialog.
- 2. Enter one or more search criteria and click the **Search** button:
	- A full or partial base **Name**.
	- Select a **Base Type**.
	- Select an option from the **Base Selection** drop-down.
	- A full or partial **School No**.
	- A full or partial **URN**.
- 3. Highlight the required base in the results list and click the **Select** button.

Alternatively, click the **New** button to record a new base.

4. Click the **Save** button.

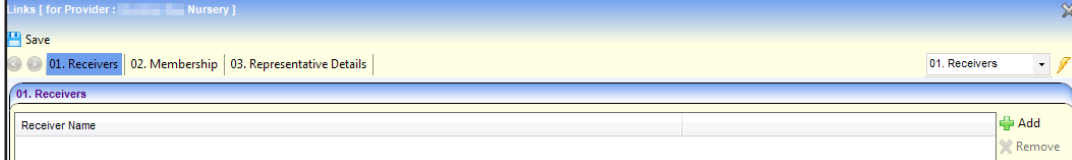

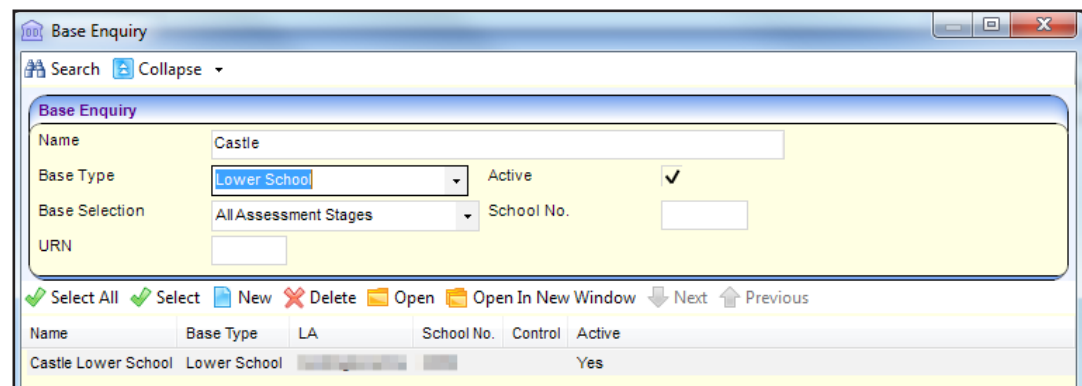

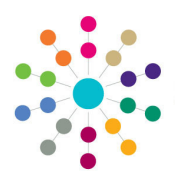

**Reference Guide**

## **Early Years Manage Provider Links**

### **Updating Memberships for a Childcare Provider**

Membership of national groups are displayed on the **Membership** panel. A new membership can be added. To record a new membership:

- 1. Click the **Add** button to display the **National Members Enquiry** dialog.
- 2. If required, enter a full or partial group **Name**.
- 3. Click the **Search** button to display a list of national groups.
- 4. Select the required group and click the **Select** button. Alternatively, click the **New**

button to record a new group.

5. Click the **Save** button.

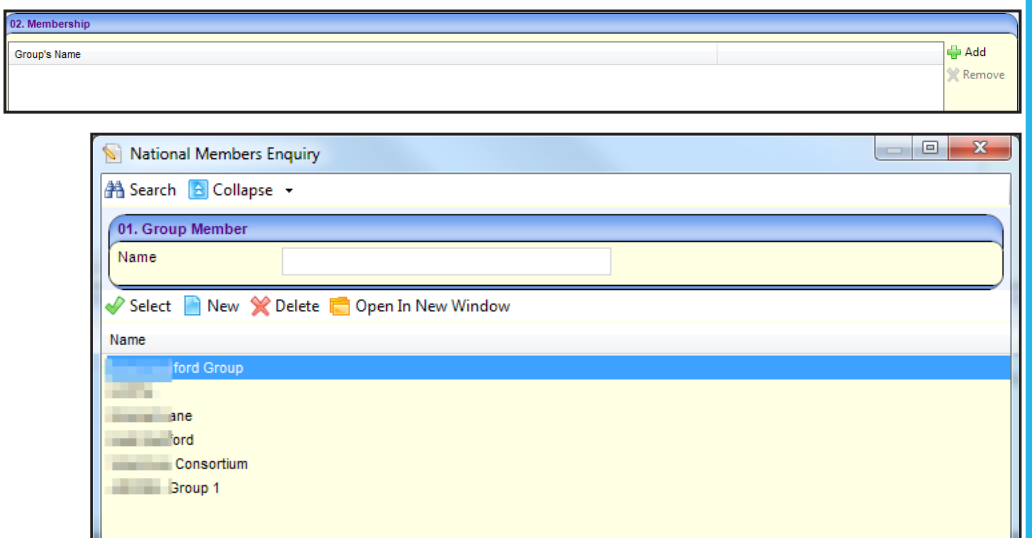

### **Updating Representatives for a Childcare Provider**

Representatives on particular groups and forums are displayed on the **Representative Details** panel. A new representative can be selected. To select a new representative for a role:

 $\sqrt{2}$ 

**Sh** Pe 44 Se Pers

- 1. Click the browse button to display the **Person Enquiry** dialog.
- 2. Enter search criteria and click the **Search** button to display a list of people who match the criteria.
- 3. Select the required person and click the **Select** button. Alternatively, click the **New**

button to record a new person.

4. Click the **Save** button.

**Related Reference Guides:**

- **EY\_Manage Complaints**
- **EY\_Manage Monitoring**
- **EY\_Manage Income**
- **EY\_Manage Job Vacancies**

# **CAPITA**

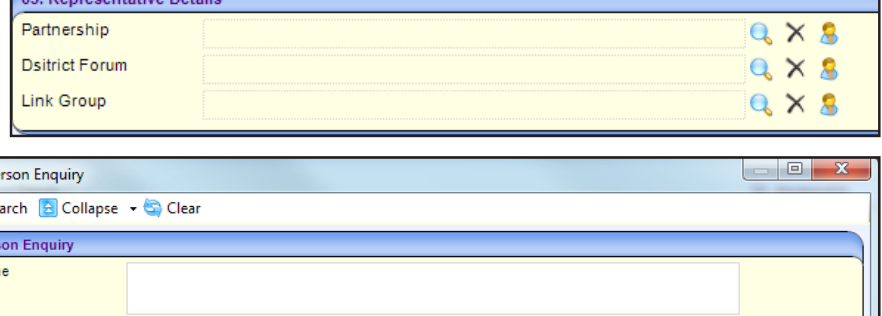

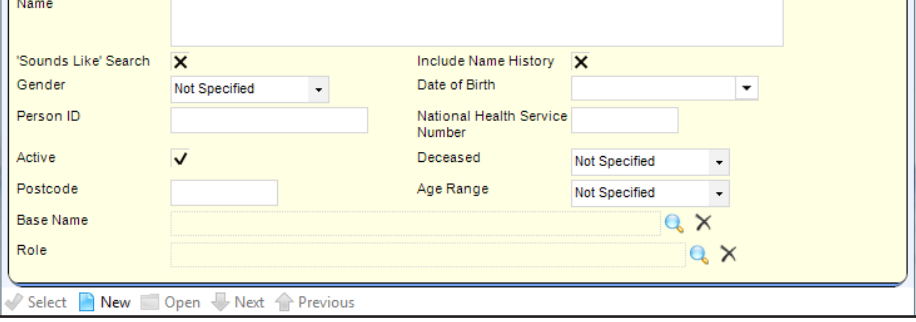

Capita One. Tel: 01234 838080. Email: info@capita-one.co.uk. Web: www.capita-one.co.uk. © Capita Business Services Ltd. 2018. All rights reserved. No part of this publication may be reproduced, photocopied, stored on a retrieval system, translated or transmitted without the written consent of the publisher.<br>For more detailed instructions refer to the online help file or handbook. You can contact the Service Desk This guide is based on the version of the software (Spring 2015, 3.56) in use at the time of publication.